## HOW TO MAKE MY COMPUTER FASTER-2

In my previous post, I wrote about how to fasten up your computer through a system tweaking utility named 'Autoruns'. If you have not read that, please click [here.](http://wp.me/p2nmPD-4V) Now only tweaking and disabling unnecessary programs and services is not sufficient, you have to do more to get all out of your machine. For this deleting unnecessary and junk files is required. However, without advanced software it is impossible to do this manually. Many software are available in the market, but a few of them are free. [CCleaner](http://alltech360.wordpress.com/2012/05/01/how-to-make-my-computer-faster-2/www.piriform.com/ccleaner) is such type of software. It is fully free version for home users. Paid versions are available for enterprise use. As we have no industry and we have to only clean up our personal computer, the home version will do. [CCleaner](http://alltech360.wordpress.com/2012/05/01/how-to-make-my-computer-faster-2/www.piriform.com/ccleaner) can do much more than these mere deleting the junk files.

On the first screen of this utility there is 'Cleaner' tab followed by two buttons. (1) Analyse and (2) Clean. You can customise what type of content you want to clear. In this tab, there are options for clearing the history, auto save data, auto fill data, password, cache memory, DNS cache, old prefetched data etc of windows as well as for [Google Chrome](http://www.google.com/chrome) and Firefox. Just select what you want to clear and click on 'Analyse' button and then click 'Run Cleaner'. All the data accordingly to your choice will be deleted immediately.

Next to the 'Cleaner' tab, there is a 'Registry' tab present just below the former. This tab contains two buttons, (1) Scan for issues, (2) Fix selected issues. By selecting the 'Scan for issues' button the application searches for registry errors, unused file extensions, invalid path etc. then select all errors and click 'Fix selected issues'. A warning message will show up prompting to take a back up of windows registry, after that it will fix all the issues that are detected.

Under the 'Registry' tab, 'Tools' tab is present. In this tab you will find 'Uninstall, start up, system restore and drive wiper' menus. You can simply see the programs that start up during the computer start up under 'Start up' menu. Simply deselect the entries of software, which you do not want to be started during the booting process. I think all of you know about 'System restore' and so no need to explain anymore. Then comes 'Drive Wiper'. Simply select a drive of your choice an chose the method of clean up. Two options are available-(1) Wipe out free space only, (2) Wipe the entire drive. On selecting the first option, the application wipes out the free space in the drive. This is one type of defragmentation you can say. This makes the drive operate faster. On selecting the second option i.e 'Wipe the entire Drive', the application will wipe out or delete all data in the selected drive/partition.

Below 'Tools', there is 'Options' tab. Where the options regarding its configuration can be viewed and modified accordingly. [CCleaner](http://alltech360.wordpress.com/2012/05/01/how-to-make-my-computer-faster-2/www.piriform.com/ccleaner) is a freeware system optimization, privacy, and cleaning tool. It removes unused files from your system – allowing Windows to run faster and freeing up valuable hard disk space. It also cleans traces of your online activities such as your Internet history. Additionally it contains a fully featured registry cleaner. However, the best part is that it is fast and contains no Spyware or Adware!

Description:

Title: [CCleaner](http://alltech360.wordpress.com/2012/05/01/how-to-make-my-computer-faster-2/www.piriform.com/ccleaner)

File size: 3.49MB

Requirements: Windows 2000 / XP / 2003 / Vista / Windows7

Languages: Multiple languages

License: Freeware

Author: Piriform

Homepage: [www.piriform.com/ccleaner](http://alltech360.wordpress.com/2012/05/01/how-to-make-my-computer-faster-2/www.piriform.com/ccleaner)

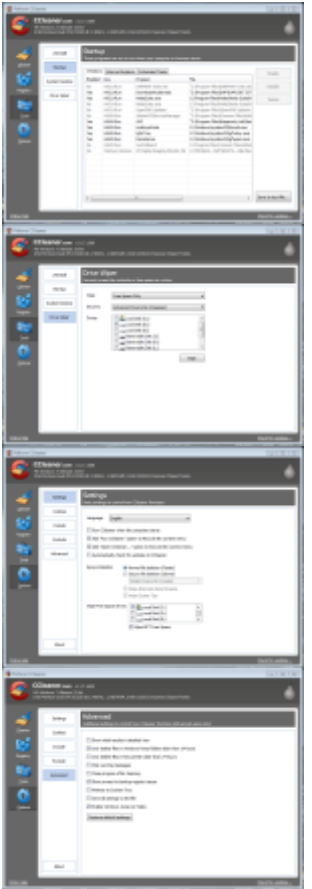

Source: http://alltech360.wordpress.com/2012/05/01/how-to-make-mycomputer-faster-2/